## **Einrichtung App Passwort GMAIL**

Schritt 1: Bestätigung in zwei Schritten aktivieren:

Google Konto Verwalten → Sicherheit → Bei Google anmelden

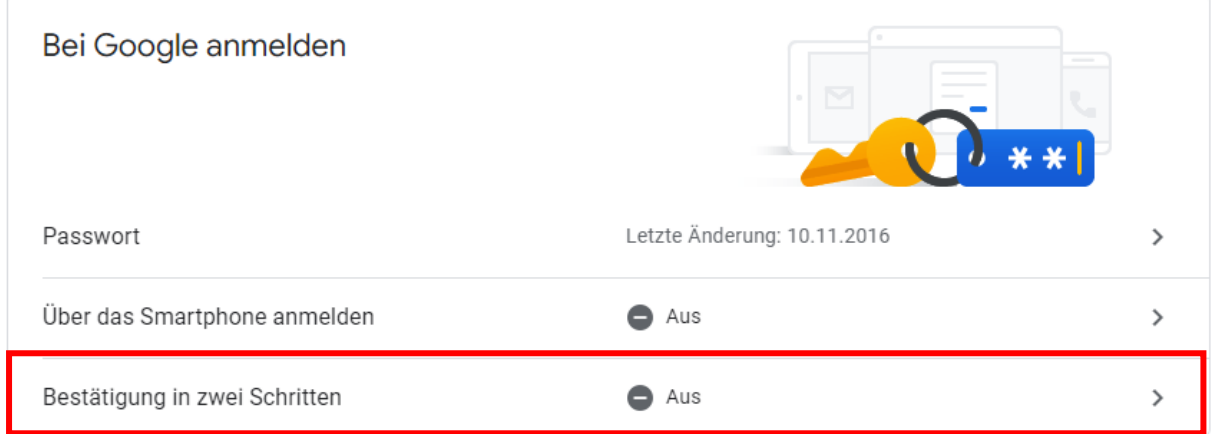

Aktivieren Sie die Bestätigung in zwei Schritten nach Klick auf den entsprechenden Menüpunkt. Folgen Sie dabei den Anleitungen im GMAIL Account.

### Schritt 2: App Passwort erstellen

Google Konto Verwalten → Sicherheit → Bei Google anmelden

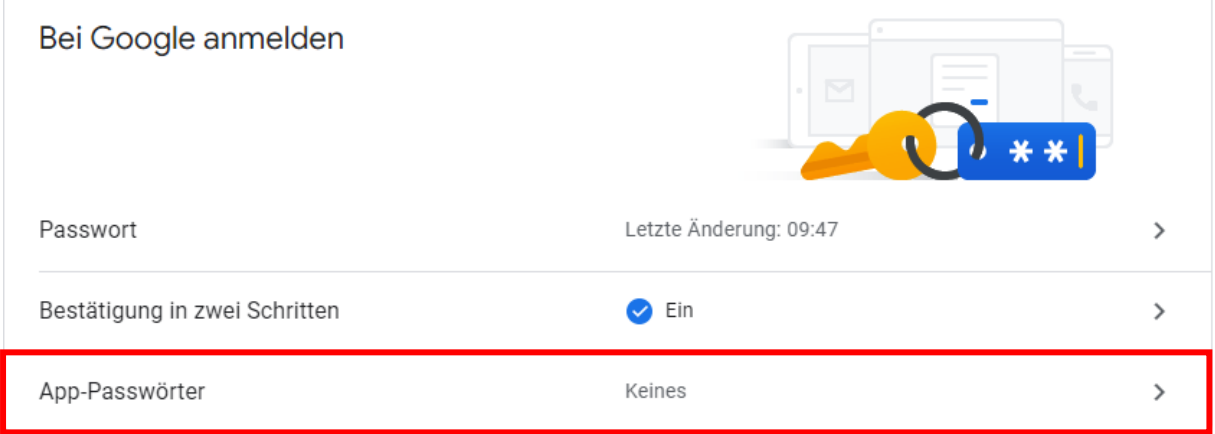

Punkt App-Passwörter anklicken, um ein solches zur Nutzung für die Kamera zu erstellen:

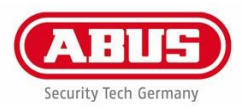

# ← App-Passwörter

Mithilfe von App-Passwörtern können Sie sich auf Geräten, die die Bestätigung in zwei Schritten nicht unterstützen, über Apps in Ihrem Google-Konto anmelden. Sie müssen das Passwort nur einmal eingeben und es sich daher nicht merken. Weitere Informationen

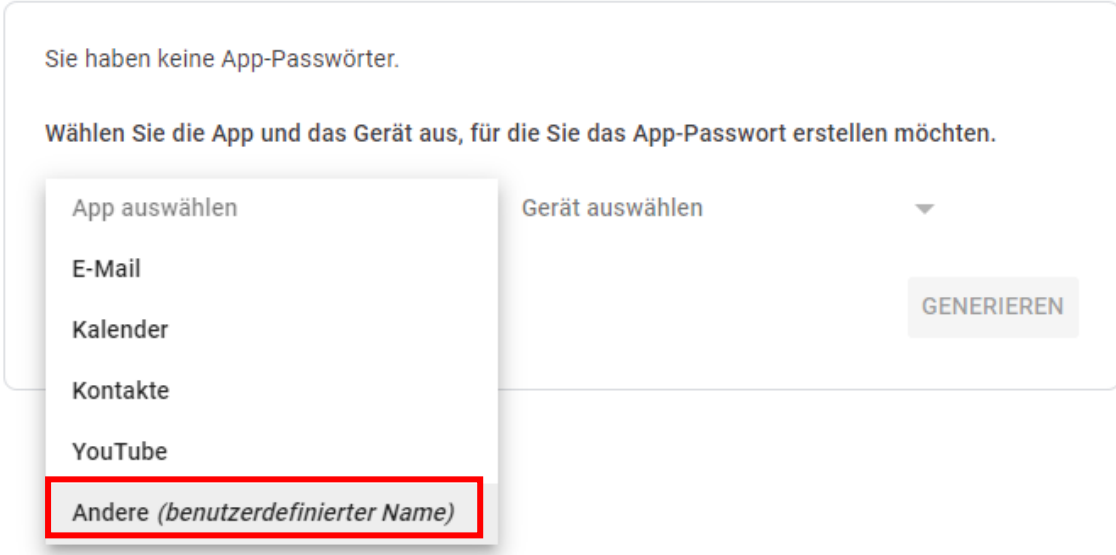

### Wählen Sie "Andere" aus

← App-Passwörter

Mithilfe von App-Passwörtern können Sie sich auf Geräten, die die Bestätigung in zwei Schritten nicht unterstützen, über Apps in Ihrem Google-Konto anmelden. Sie müssen das Passwort nur einmal eingeben und es sich daher nicht merken. Weitere Informationen

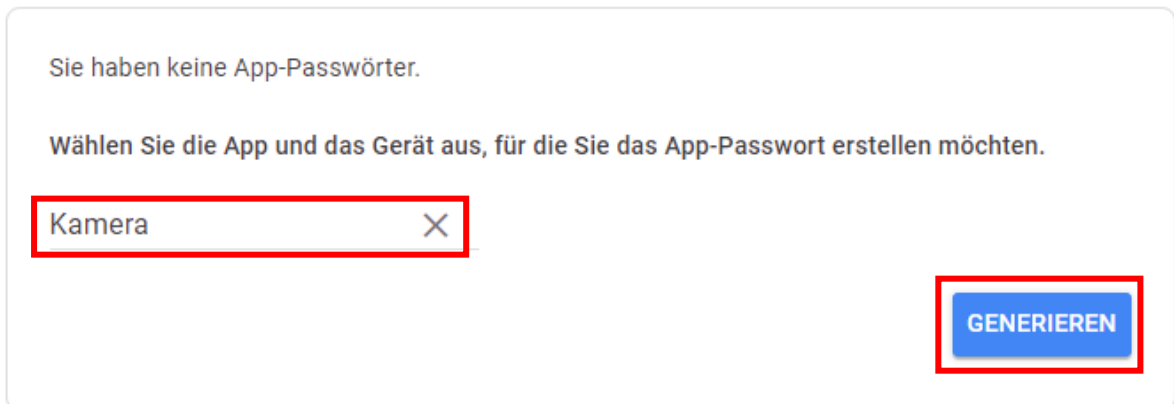

Hinterlegen Sie einen beliebigen Namen für die Kamera und bestätigen Sie dieses mit GENERIEREN.

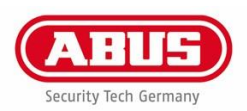

## **Generiertes App-Passwort**

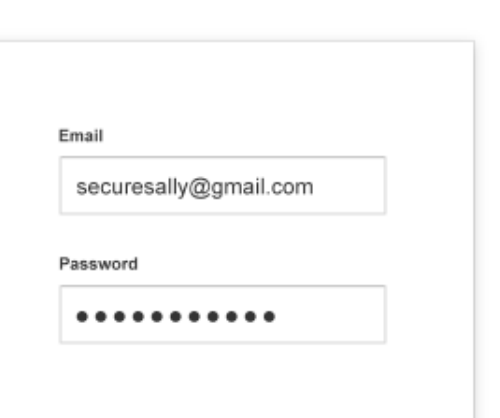

Ihr App-Passwort für Ihr Gerät

# sdrx sqcs lzle eixp

#### Verwendung

Öffnen Sie in der App oder auf dem Gerät, die bzw. das Sie einrichten möchten, die Einstellungen Ihres Google-Kontos. Ersetzen Sie Ihr Passwort durch das oben angezeigte 16-stellige Passwort.

Wie mit Ihrem normalen Passwort haben Sie auch mit diesem App-Passwort vollen Zugriff auf Ihr Google-Konto. Sie müssen es sich jedoch nicht merken und sollten es weder aufschreiben noch an Dritte weitergeben.

**FERTIG** 

Nutzen Sie für die E-Mail-Konfiguration in der Kamera nun einfach den erstellten Code statt Ihrem Mail Login Passwort und sichern Sie die Änderungen.

Ein App Passwort gilt immer für eine Kamera. Für eine weitere Kamera richten Sie bitte ein neues App Passwort ein.

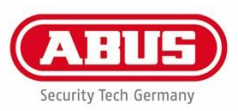